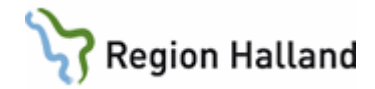

# **Samtycke**

#### **Hitta i dokumentet**

**[Samtycke](#page-0-0)** [Att registrera ett samtycke alternativt ta bort ett](#page-1-0)  [samtycke](#page-1-0) [När ber jag person om ett samtycke](#page-2-0) [Om person inte vill lämna ett samtycke](#page-3-0)

[Hur ser andras Vårdgivare ID ut i](#page-3-1)  [webbapplikationen](#page-3-1) [Efterregistrering av avgifter i](#page-4-0)  [webbapplikationen eFrikort](#page-4-0) [Uppdaterat från föregående version](#page-6-0)

I samband med version 3.0 av eFrikort väljer Region Halland att samtidigt gå med i den gemensamma instansen. Att vara med i gemensam instans innebär att vi får ta del av samtliga registrerade avgifter från alla vårdgivare som använder sig av tjänsten eFrikort och som är med i den gemensamma instansen

Genomförda avgifter från andra vårdgivare visas under knappen **"visa avgifter"** i webbapplikationen om samtycke finns.

Finns inget samtycke visas meddelande om detta (se nedan).

Oavsett om ett samtycke finns eller inte räknas alltid persons avgifter med högkostnadsskyddet automatiskt, dvs avgifterna finns inräknade i "kvar att betala" både i VAS och i webbapplikationen eFrikort

### <span id="page-0-0"></span>**Samtycke**

Enligt patientdatalagen (PDL) måste regler kring samtycke finnas för att få se alla registrerade avgifter från samtliga vårdgivare i webbapplikationen eFrikort under knappen **"visa avgifter".**

Om inte samtycke finns ser vårdgivare bara sina egna genomförda avgifter under knappen **"visa avgifter".** Meddelande visas "det finns dolda avgifter pga saknat samtycke"

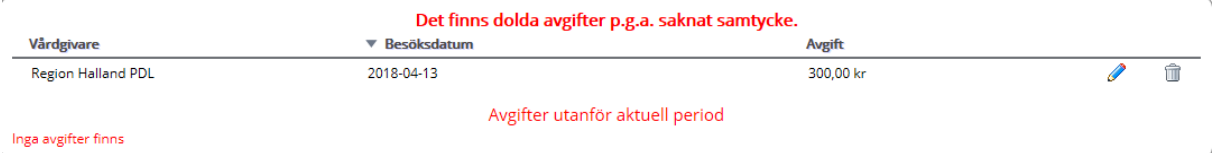

Region Halland är en vårdgivare, varje privat vårdgivare är egen vårdgivare och andra landsting och regioner är egna vårdgivare.

Detta innebär att erlagda avgifter för besök eller avgifter från efterregistreringar gjorda i vårdgivare Region Halland, inte syns i webbapplikationen eFrikort för privat vårdgivare eller för vårdgivare i annat landsting/region under knappen **"visa avgifter"**. Samma gäller tvärtom

För att registrerade avgifter ska synas i webbapplikationen eFrikort under knappen **"visa avgifter"** krävs samtycke av patient.

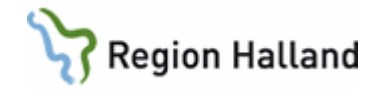

**OBS!** I vårdsystemet VAS visas **alltid** rätt information om frikortsuppgifter och avgift kvar att betala från samtliga vårdgivare som är med i den gemensamma instansen

I webbapplikationen eFrikort visas **alltid** rätt information om högkostnadsperiod mm från samtliga vårdgivare som är med i den gemensamma instansen även om inte avgifterna syns under "knappen" **visa avgifter"**

Då person ger sitt samtycke innebär det att samtycket ges till att genomförda avgifter får visas hos samtliga vårdgivare som är med i den gemensamma instansen, dvs till de vårdgivare inom Halland och till andra landsting och regioner. Genomförda avgifter visas då i webbapplikationen eFrikort under knappen **"visa avgifter".**

### <span id="page-1-0"></span>**Att registrera ett samtycke alternativt ta bort ett samtycke**

Alla personer har från början **"samtycke saknas"** som visas i röd text intill personnumret.

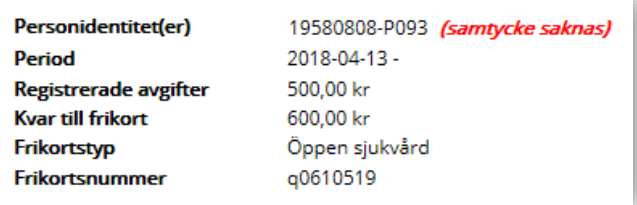

För att registrera ett samtycke klicka på knappen "visa avgifter" och sen "ändring av **samtycke"** 

Uppge en orsak t ex "**patient ger sitt samtycke"** och klicka på "**lägg till samtycke"**

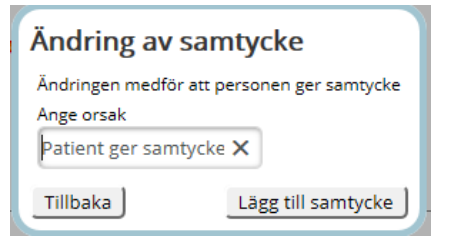

Nu visas grön text intill personnumret att samtycke finns

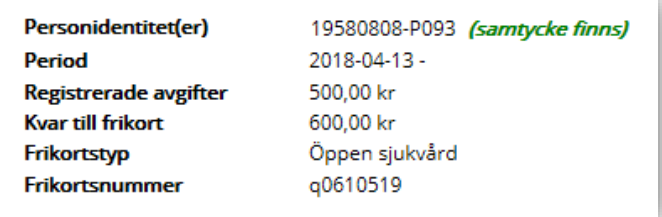

Manual: Manual Samtycke Sida 2 av 7 Fastställd av: Ekonomidirektör, Publicerad: 2018-05-08 Huvudförfattare: Pettersson Britt-Inger RK

Registrera ny avgift

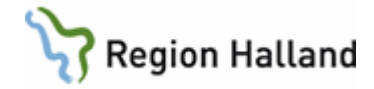

### <span id="page-2-0"></span>**När ber jag person om ett samtycke**

När efterregistrering i webbapplikationen eFrikort görs anges bl a datum och avgift. När posten sparas, och om samma avgift på samma datum finns registrerat sen tidigare, kommer meddelande om detta enligt nedan.

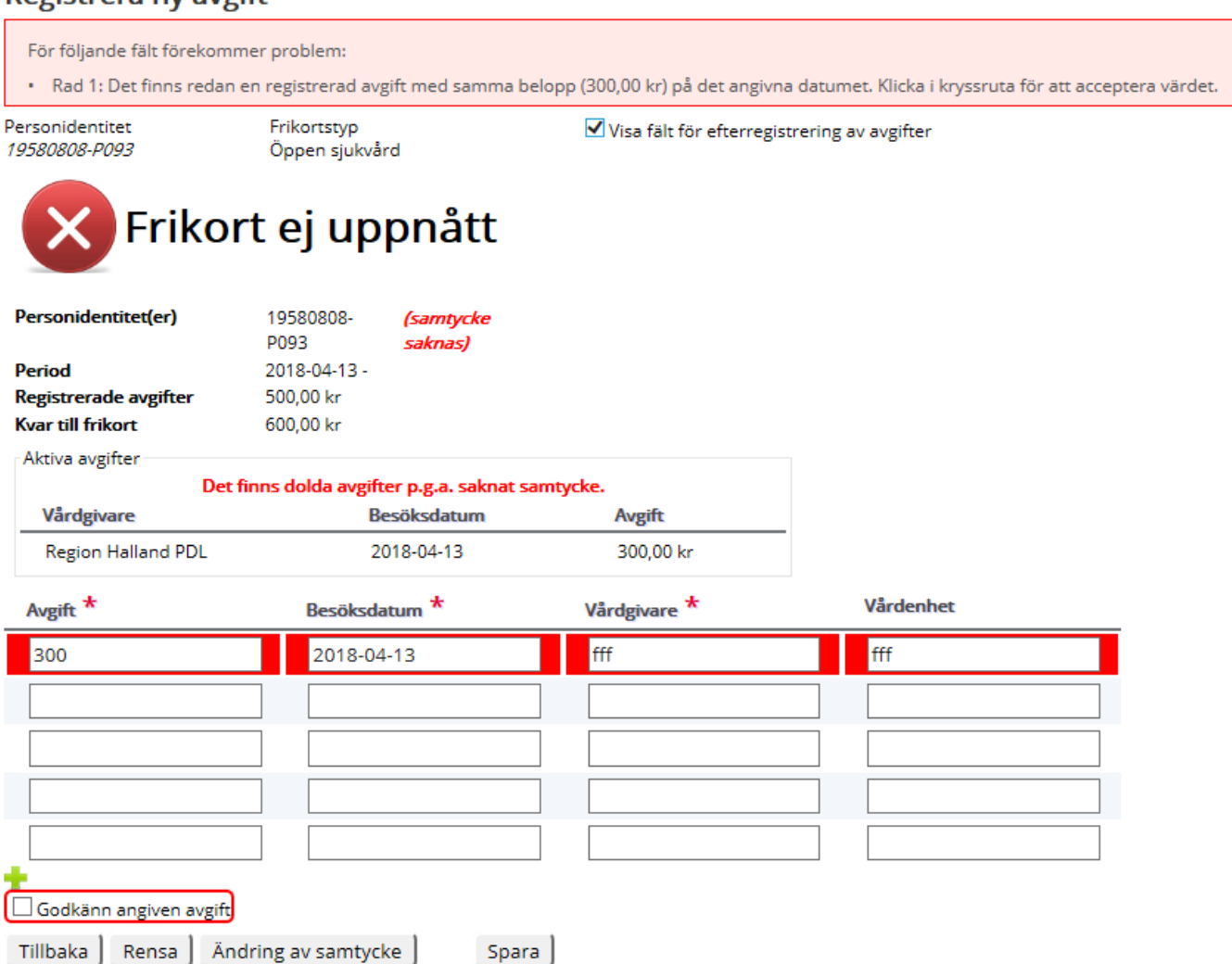

I dessa lägen frågar man person om ett samtycke. Detta för att kunna se under knappen **"visa avgifter"** samtliga vårdgivares genomförda/efterregistrerade avgifter och för att se om kvittot var inregistrerat sen tidigare. Samtycke ändras via knappen "**Ändring av samtycke"** i denna bild. Samtycke finns i grön text kommer då att synas intill personnumret och under "**aktiva avgifter"** kommer alla avgifter som finns på person att visas. Är allt OK så godkänner man **angiven avgift.**

Om inget meddelande enligt ovan kommer när man sparar ner posten i första läget vet man att samma avgift på samma datum inte finns sen tidigare och **då behövs inget samtycke** av person

Manual: Manual Samtycke Sida 3 av 7 Fastställd av: Ekonomidirektör, Publicerad: 2018-05-08 Huvudförfattare: Pettersson Britt-Inger RK

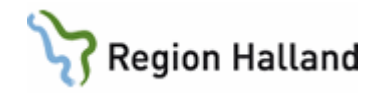

### <span id="page-3-0"></span>**Om person inte vill lämna ett samtycke**

Om person inte vill lämna samtycke till att deras registrerade avgifter syns under knappen **"visa avgifter** för alla som är med i den gemensamma instansen, kan ingen efterregistrering av kvittot göras.

I dessa lägen lämnas visitkort ut om 1177 alternativt att man talar om för patient att det finns information på 1177 att läsa om vad det innebär att lämna ett samtycke. De kan också hänvisas till GAS, Team Patient, 010-45 53 970

### <span id="page-3-1"></span>**Hur ser andras Vårdgivare ID ut i webbapplikationen**

Om samtycke finns av person visas samtliga genomförda avgifter från den gemensamma instansen

• Då Region Halland som vårdgivare registrerar ett besök i VAS alternativt vid en efterregistering i webbapplikationen **visas Region Hallands vårdgivare ID.**

Vårdgivare

PAS4412341119-101L

• När privat vårdgivare i Halland registrerar ett besök i VAS alternativt skriver in avgiften i webbapplikationen eFrikort visas **vårdgivarens namn.**

Amadeuskliniken Grundplåten AB PDL

• Andra landstings eller regioners vårdgivare ID skiljer sig från vårat. När sådant visas **klicka på avgiften** och mer information kring posten visas, te x **visas vårdhuvudmannen t ex Norrbotten läns landsting**

SE2321000230-1016

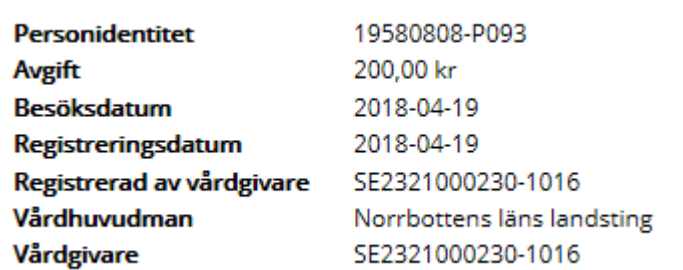

Manual: Manual Samtycke Sida 4 av 7 Fastställd av: Ekonomidirektör, Publicerad: 2018-05-08 Huvudförfattare: Pettersson Britt-Inger RK

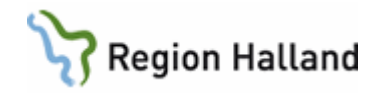

### <span id="page-4-0"></span>**Efterregistrering av avgifter i webbapplikationen eFrikort**

Då efterregistrering av avgift i webbapplikationen ska göras klickar man på knappen "**registrera avgift".** 

Sätt en bock i rutan **"visa fält för efterregistrering av avgifter"** (se bild) och fyll i fälten. Genom att fylla in enligt nedan syns Majas fotvård som vårdgivare i första bilden

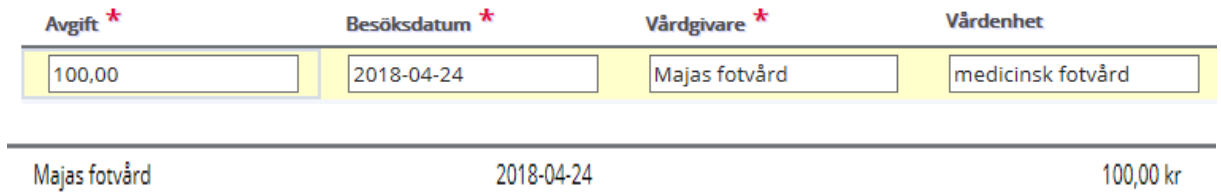

Avgift ska **inte** noteras i nedan fält för **avgift** för då visas bara HSA Id nummer för vårdgivare när man vill se genomförda avgifter under knappen "visa avgifter"

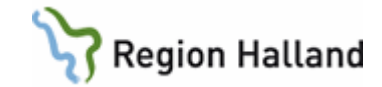

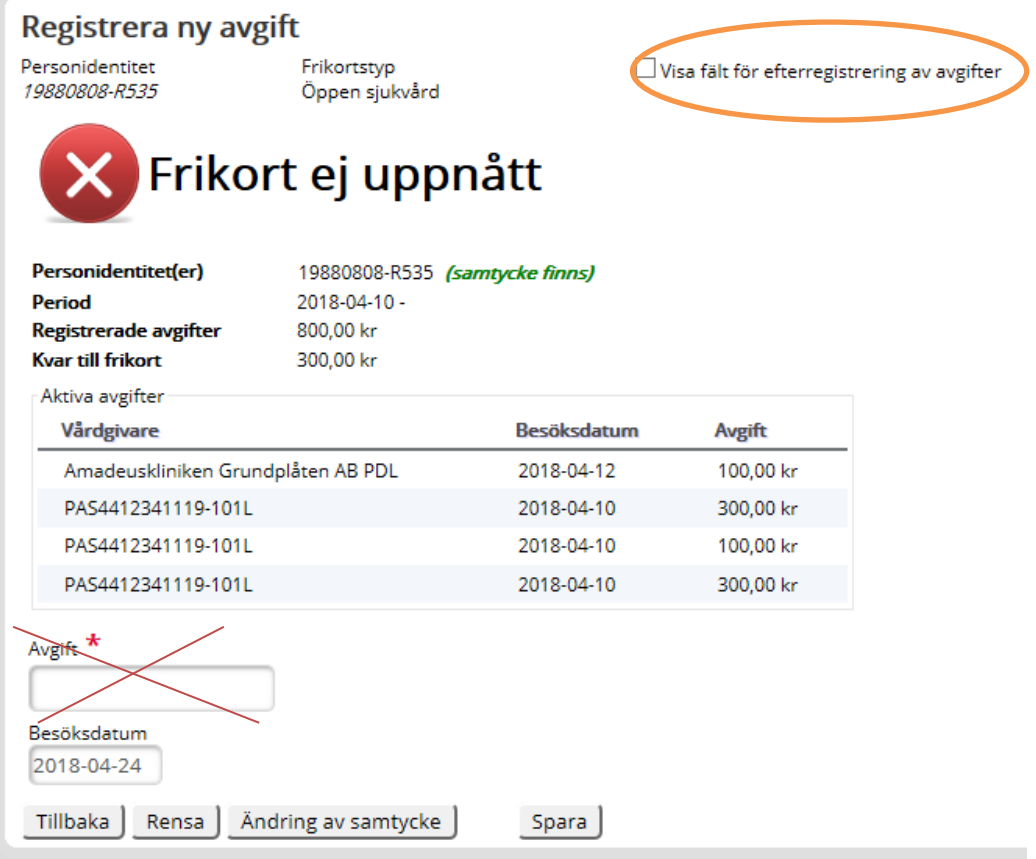

**Alla efterregistreringar ska göras enligt beskrivning** för att det ska underlätta för alla vårdgivare.

**Inga** hopslagningar av avgifter får göras längre utan det ska vara en rad för varje avgift/kvitto.

Detta dels för att det är lättare för alla att se vad som är betalt och dels för att det blir fel för patient när man gör hopslagning av avgifter.

#### *Exempel:*

Person har tre kvitton med avgifter på för olika datum.

Avgifterna räknas ihop och första datumet sätt som besöksdatum i webbapplikationen. När datumet som angetts har passerat så försvinner den hopräknade summan och de andra två datumen.

Egentligen skulle högkostnadsperioden då börjats räknats från datum nummer 2.

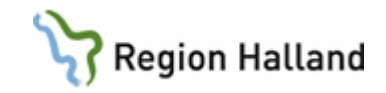

## <span id="page-6-0"></span>**Uppdaterat från föregående version**

Här kan man skriva en kort information om de viktigaste uppdateringarna.